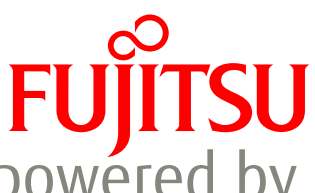

# valantic bioLock<sup>TM</sup> for use with SAP® ERP- powered by Fujitsu PalmSecure

## Installation and User Guide for simulation software

valantic and Fujitsu have developed simulation software for evaluation and demonstration. This shows the live working functionality and benefits of valantic bioLock for use with SAP ERP – powered by Fujitsu PalmSecure within a simulated SAP environment. Sample security scenarios can be demonstrated within different functional areas such as Finance, HR, Employee Self-Service, Logistics, System Administration and Sales/Distribution, without requiring a network or SAP connection. A PalmSecure reader device is highly recommended but not essential.

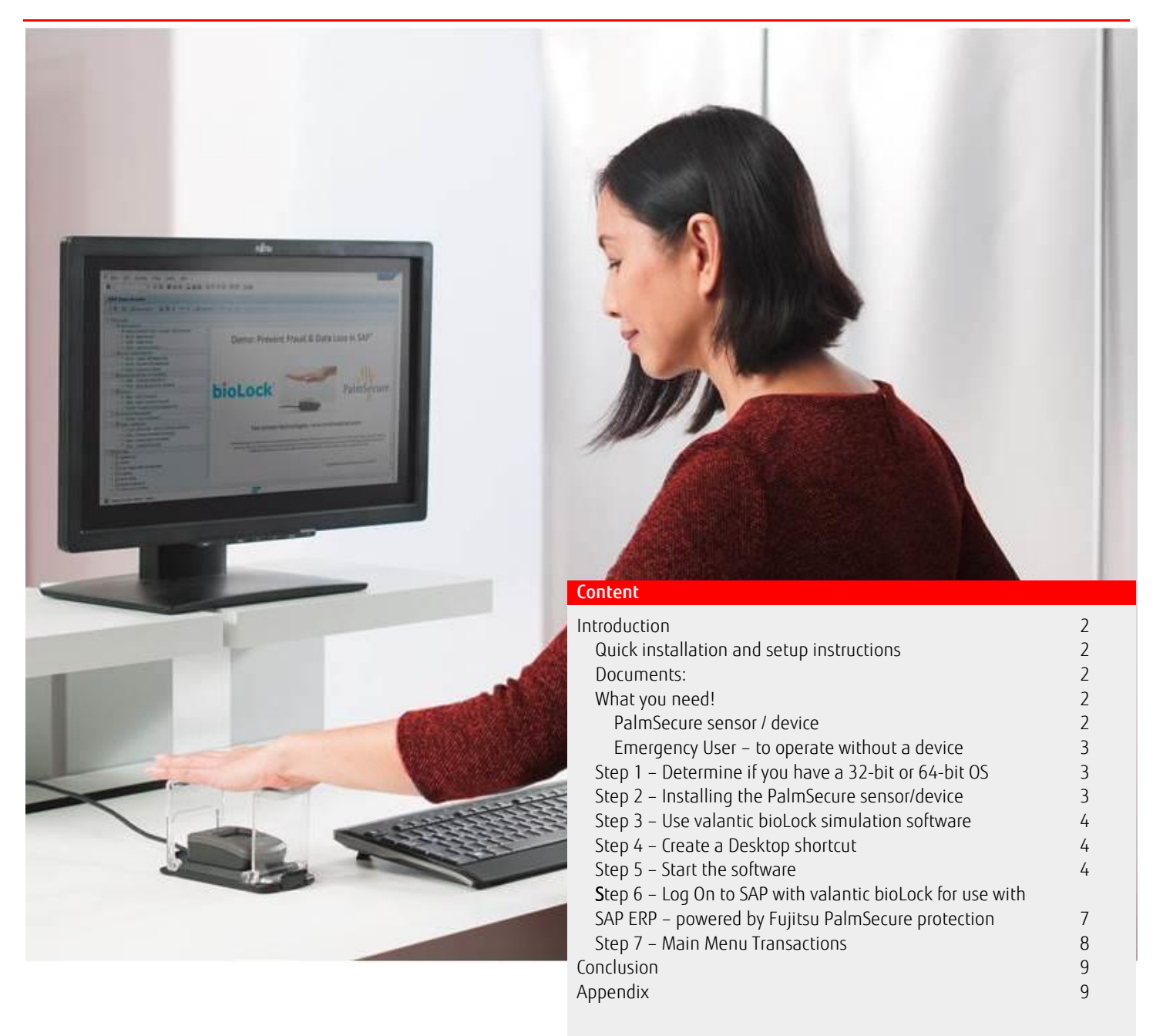

#### <span id="page-1-0"></span>Introduction

This software has been developed to help customers and partners to understand and demonstrate the valantic bioLock for use with SAP ERP powered by Fujitsu PalmSecure solution. The solution combines the bioLock control and monitoring software which can control the log on as well as every function inside SAP with the PalmSecure biometric authentication to reconfirm the identity of the actual person. This would apply to any ABAP-based SAP function that is chosen to control and monitor.

NOTE: valantic bioLock for use with SAP ERP – powered by Fujitsu PalmSecure does not work with SAP Business One. The Business One software was acquired by SAP as an ERP solution for small to medium businesses and the programming language and database structure are different from SAP's own programming language ABAP. Clarify with a customer that they run ABAP based SAP (ECC6) and/or HANA.

#### <span id="page-1-1"></span>Quick installation and setup instructions

The simulation package includes the software for x64 and x86 systems. The driver package is available with the following separate download link.

The bioLock simulation package is available for download. Please contact your sales representative for the download link.

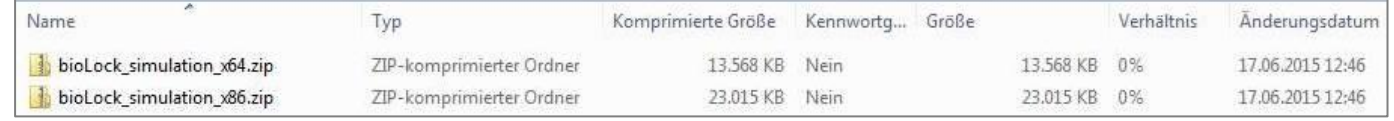

The driver package is available for download. Please contact your sales representative for the download link.

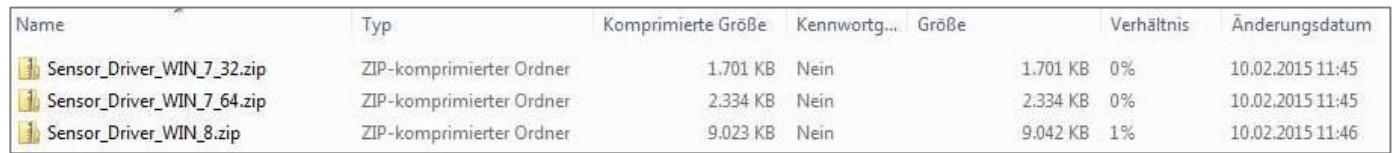

#### <span id="page-1-2"></span>Documents:

wp-valantic bioLock for use with SAP ERP – [powered by Fujitsu PalmSecure-quick-start.pdf](http://docs.ts.fujitsu.com/dl.aspx?id=20aad8b8-7902-4518-a1cd-80f82accf00e) (this document)

■ wp-valantic bioLock for use with SAP ERP – [powered by Fujitsu PalmSecure-scenarios.pdf](http://docs.ts.fujitsu.com/dl.aspx?id=89b43a94-ee37-4c4f-8c7e-9a183422256e)

Please extract the simulation.zip file and the sensor driver.zip to listed zip files

#### <span id="page-1-3"></span>What you need!

Recommended PalmSecure Mouse LoginKit – Order number: S26381-K435-L201, or PalmSecure Sensor Guide Kit– Order number: STD S26381-K436-L100

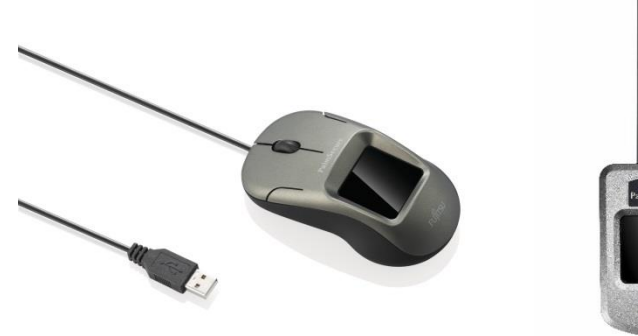

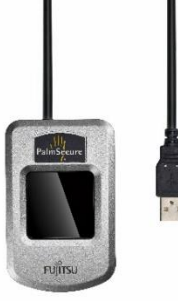

#### PalmSecure Mouse Login Kit **PalmSecure Sensor Guide Kit STD**

\* Note: Only PalmSecure readers based on the M1E sensor are supported. M1E sensors are identified on the back by a product ID (KD03816). Older PalmSecure Devices using the M1 Sensor (identified on the back as product ID KD03231) are only compatible with Windows 7 and will not work with Windows 8 or higher. Laptops with integrated PalmSecure sensors (e.g. Fujitsu LifeBook) are not currently compatible, as they do not perform 1:N identification but only 1:1 verification.

#### <span id="page-1-4"></span>PalmSecure sensor / device

Before you get started, you need to install a Fujitsu PalmSecure sensor / device. If the device is unplugged, or if no device has been installed, you cannot fully use the simulation software and an error message will pop up. You will still be able to use the software in "Emergency User" mode as described below, however this will mean a much less effective demonstration. Current supported sensor type is the M1E sensor and devices (e.g. PalmSecure-Mouse or USB sensor) which are based on this sensor. The necessary drivers for Windows 7 (32 and 64-Bit version) and Windows 8

are included in the simulation software package: [simulation.zip.](http://docs.ts.fujitsu.com/dl.aspx?id=8340a1c5-13e9-4a70-977d-fc341c7b8fe3) The Windows 8 drivers should work under Windows 10. If a sensor / device is available, you can skip the following chapter directly to Step1.

NOTE: if you don't have a PalmSecure sensor / device yet or you forgot the device, you can skip this step and use the software with an "emergency user". Please read the following chapter.

#### <span id="page-2-0"></span>Emergency User – to operate without a device

There is an "emergency user" functionality enabled to show the simulation without a PalmSecure device. This functionality was created for partners that might not have received their PalmSecure device yet, or in case a user might have forgotten to bring a PalmSecure device to a meeting.

Simply log on as SAP Administrator with user name "sapall" and password "password". The PalmSecure scan request will pop up and you can hold your hand over anything (pretending it is a PalmSecure scanner). You will even see a hand on the screen as if the device is "recognizing" your palm. Now you can simply press "a" on the keyboard to accept or "s" to reject. Pressing "a" simulates finding a matching biometric template, while pressing "s" will simulate that the user was not recognized. You can do the entire demo as described in this and the detailed manual, using the emergency user and pressing "a" or "s".

You can even change the emergency user: Navigate to the installed "bioLock\_demo" directory and find the bioLock.txt file. In this file you see the two defined emergency users "sapall" and "SAPALL". You can change them to a different name for the emergency demo. Please note that only the first 2 lines of the file can be used so you can only define 2 emergency users in any session.

#### <span id="page-2-1"></span>Step 1 – Determine if you have a 32-bit or 64-bit OS

Go to Start / Control Panel / System to verify your operating system:

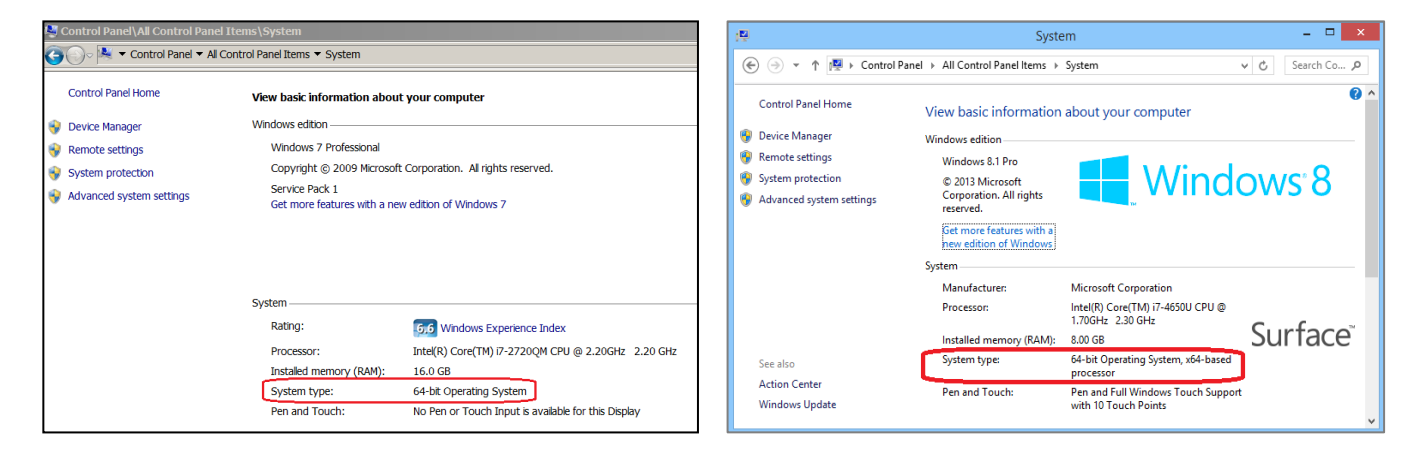

#### <span id="page-2-2"></span>Step 2 – Installing the PalmSecure sensor/device

If you have a PalmSecure sensor / device already installed, please continue to step 3 otherwise:

- Select und use the PalmSecure driver package from the simulation.zip file for your operating system:
- Sensor Driver Win 7 32.zip
- Sensor Driver Win 7 64.zip
- Sensor Driver Win 8.zip

Make sure the device is NOT plugged in. Unzip the zip file and execute the setup.exe. Follow the installation instructions until the installation is finished. Now plug in the device. To verify that the sensor is correctly installed, open the Device Manager in your Windows Control Panel (see illustration). You should see the PalmSecure device listed in its own "category" under PalmSecure (it is not under biometrics or imaging devices).

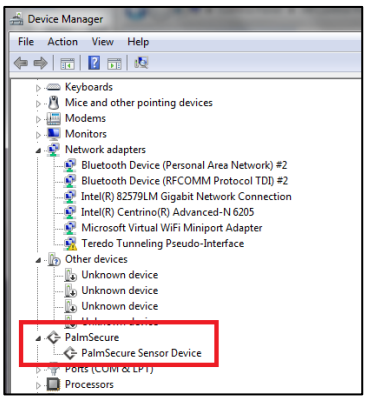

### <span id="page-3-0"></span>Step 3 – Use the valantic bioLock for use with SAP ERP – powered by Fujitsu PalmSecure simulation software

Select the appropriate valantic bioLock for use with SAP ERP – powered by Fujitsu PalmSecure simulation software package for your operating system, 32-Bit version or 64-Bit version.

Note: We are using zip files for delivery to prevent virus scanner complications.

Extract the zip file in a separate folder and move on to Step 4

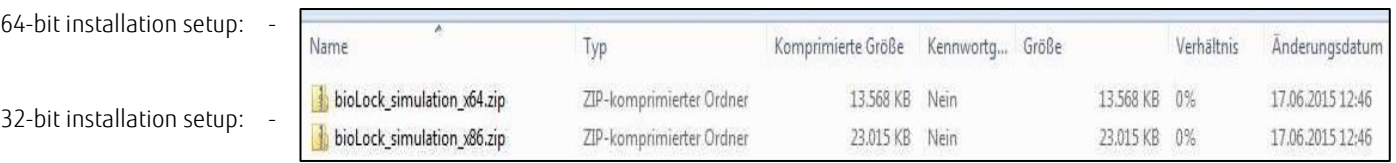

#### <span id="page-3-1"></span>Step 4 – Create a Desktop shortcut

Create a desktop shortcut by selecting Control (CTRL) and Shift while you are dragging the icon to the desktop to create a link. Be sure that you have created a shortcut and not actually moved the program. If you have moved the icon, the program will look for other program files in the same location and will return an error.

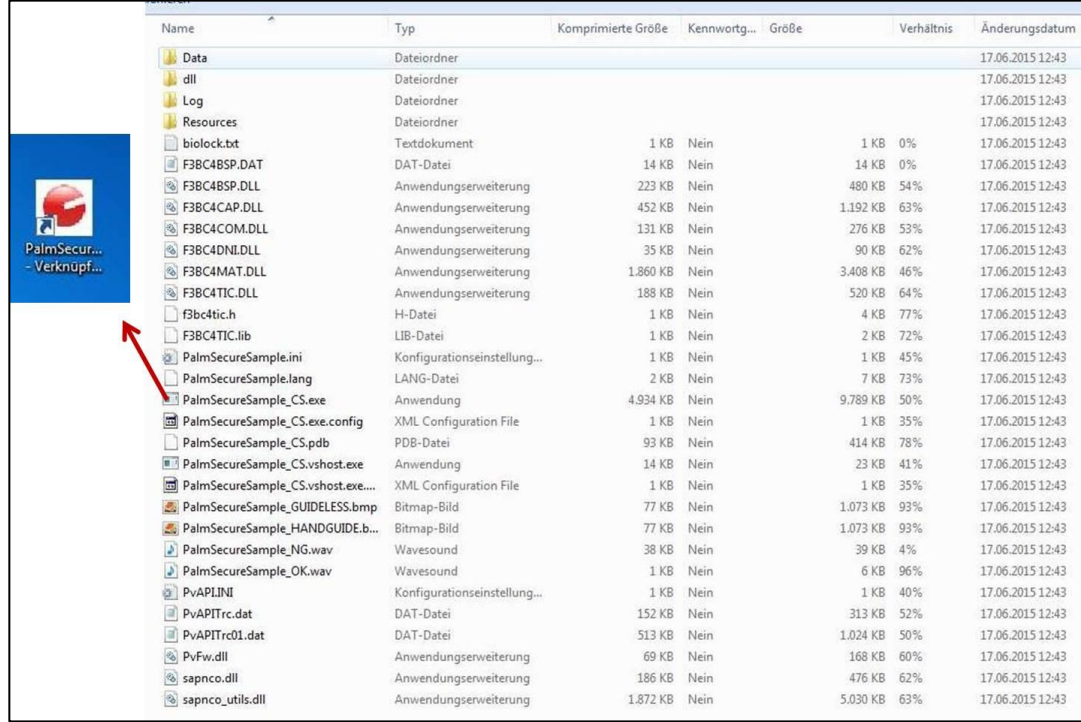

#### Sample is shown on 32-bit version

Note: The simulation software was designed for a screen resolution of 1280 x768 or higher in order to show the required detail. Please set your screen resolution to this minimum level.

#### <span id="page-3-2"></span>Step 5 – Start the software

Start the software and log in as "Admin" to enroll your own template.

Click the bioLock simulation shortcut icon on the desktop to start the demo! The first time you start the software on any PC you need to log in once to enroll the first user with a biometric template. Use "Admin" and "Password" to log in. To confirm anything in SAP, ALWAYS click the green checkmark in the left upper corner. Always click the green "Back" arrow icon to go back:

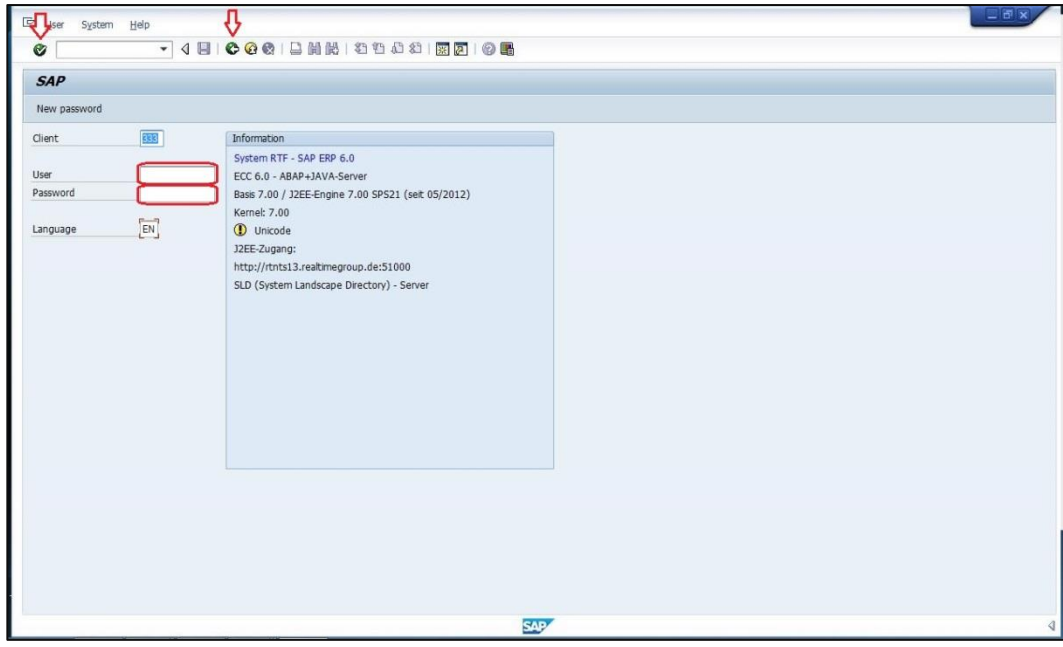

As you are logged in as "Admin" your ONLY option is to click on the menu item entitled "/REALTIME/BIOLOCK - bioLock – Administration": *NOTE: If you were working in live SAP session, you would be able to on the text of the transaction description. In this simulation, however, you need to click on small square bullet ahead of each menu item, not on the description itself, in order to activate that menu option. Just clicking on the description text will not work in this simulation.* 

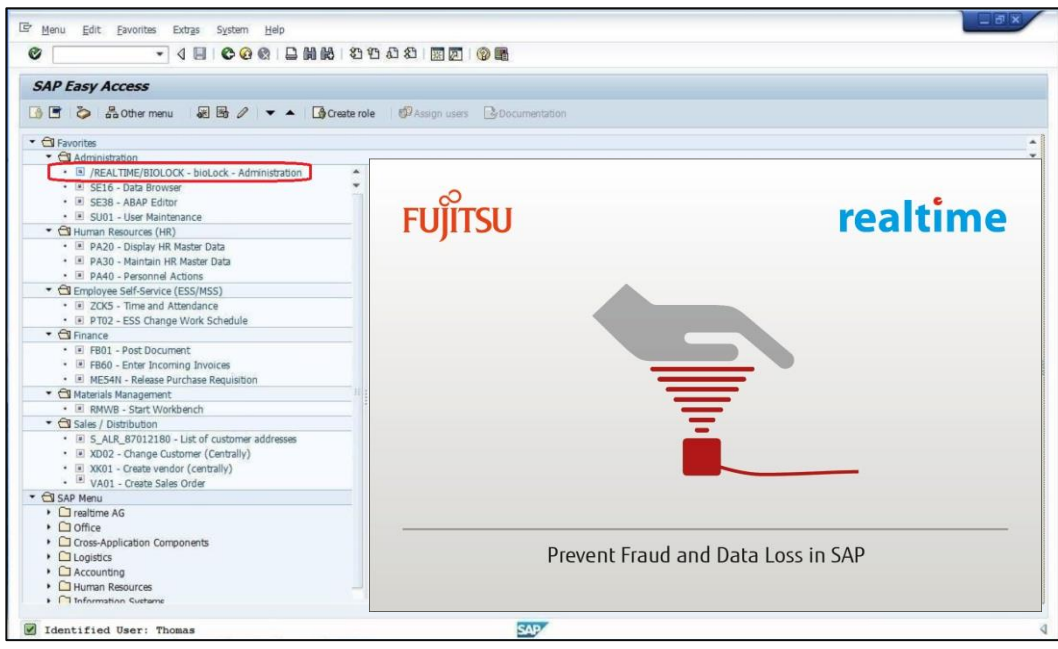

#### First Time Enrollment – with a device

From the first SAP Logon Screen, log in with user "*admin*" and password "*password*". This user is the only one that can access the system without PalmSecure VERIFICATION. Note that this user can ONLY access the "/REALTIME/BIOLOCK - bioLock – Administration" menu item for enrollment.

The four buttons indicated in the illustration below are the only enabled options. Type your preferred user name in the "bioLock USER" field to enroll your template. We suggest keeping it simple as will need to remember this user name to log on. For example, type "*Isabelle*" and click the "PalmSecure" button.

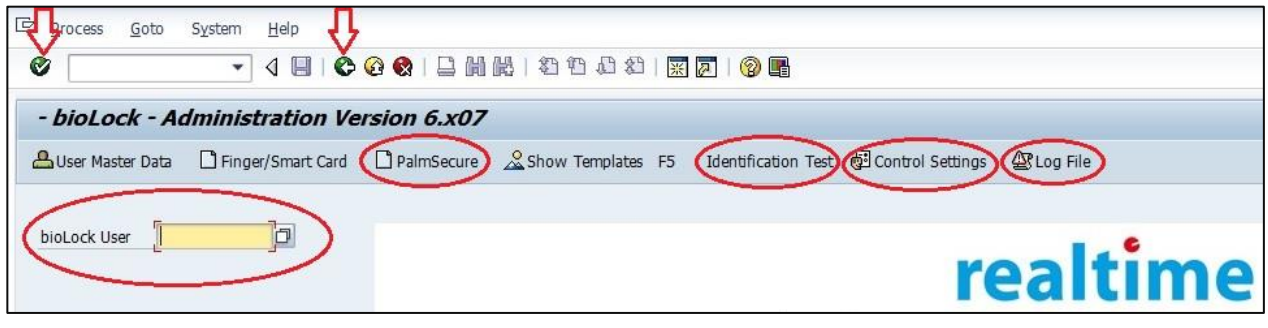

A pop up window will ask you to enroll your palm vein template. Lift and lower your hand as instructed by the pop up window and please spread your fingers ("high-five" gesture). Once the enrollment is successful, you will see a confirmation.

#### Control Center Settings and Log File

While the bioLock Control and Monitoring center has many customization options we suggest going back to the "/REALTIME/BIOLOCK - bioLock Administration" Transaction (first one on the list) to highlight the two following features in every presentation.

**Control Settings:** 

Click on the "Control Settings" button to show the table that defines the protections we have set up in this simulated SAP System. Explain that the customer can set an unlimited number of biometric checkpoints in the SAP system using the bioLock control center and enforce them with the PalmSecure device. Point out that protection can be specifically permitted by biometric templates of selected users only. As per example we can guarantee that only the 2 senior financial users (with their biometric templates) can execute outgoing wire transfers over \$10,000. The buzz word is "granular controls" and "biometric re-authentication" inside SAP ERP.

Log File:

The Log File button shows a detailed log file about all checkpoint activity in the system. PLEASE NOTE that this is also an authentic screen shot. In future demo versions we plan to make this log file interactive. In the log file you can see who was accepted or was not authorized. You can even see how an unidentified user from a foreign IP address tried to access a highly critical transaction in the system. As no biometric template was identified, the attempt was rejected. Unfortunately, we couldn't identify the "intruder". Note that this is a static log file sample. It does NOT show actual activities from your demo session in this version of the software. But it shows all possible options that a customer should be interested in seeing. Point out that EMAIL NOTIFICATIONS could be sent to multiple email addresses for every function so supervisors know what is going on instantly.

Now you need to go back to the SAP Log On Screen. There are only 2 buttons that you need to remember for the demo - both of them are green (highlighted in the screen shot above).

There is the green checkmark in the left upper corner that is the "confirm" button and has the same function as "ENTER". Then there is the Green "Back" button which will take you one screen back. In the demo software the 'minimize' and 'X out' functionality is not enabled. To close the software you need to use the "Back" button (or use alt tab to switch to another application).

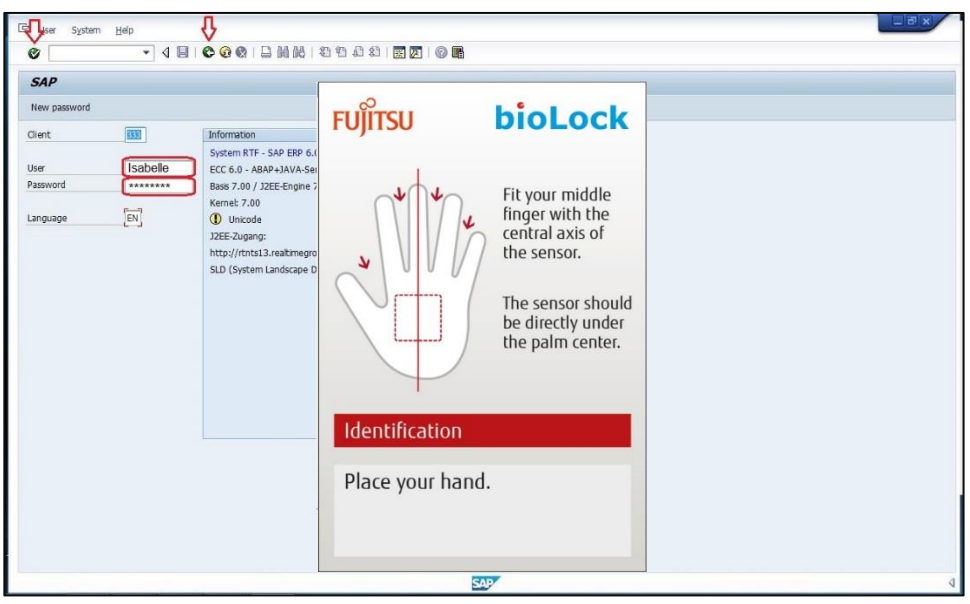

When you have clicked the green "Back" button twice you should be back at the SAP Logon Screen!

### <span id="page-6-0"></span>Step 6 – Log On to SAP with valantic bioLock for use with SAP ERP – powered by Fujitsu PalmSecure protection Prevent Password Sharing – the major concern of every CIO

Now you can log in for the first time showing that palm vein verification is mandatory in addition to the password. Log on using your enrolled user name (in our example "Isabelle") and "password". Here you want to point out that password sharing is now impossible as a registered palm vein template is required to log on. This is the first thing you want to tell customers – this system protects the logon to prevent password sharing! Now it is important to point out that all other access control systems stop there while the bioLock Control and Monitoring center is just getting started!

SAP Security Scenarios - users see this menu after logging in:

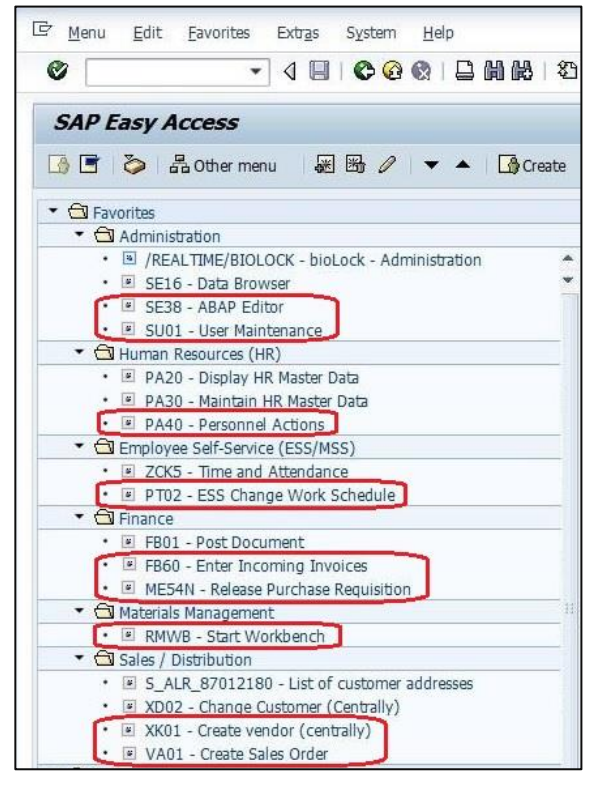

Getting started:

To get familiar with the software simply click on the critical transactions (SAP functions) highlighted on the left.

In this second step (after showing the SAP logon protection) we want to highlight the TRANSACTION protection – which are main menus in SAP.

Refer to the more detailed manuals to learn about more granular controls in SAP and show our more advanced demo scenarios to really impress your customers!

TIP: When navigating the menu, be sure to click on the small square bullet ahead of each menu item, not on the description, in order to activate that menu

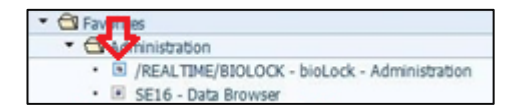

Once you are back in the SAP main menu it is important for you to know that main menus in SAP are called "transactions". All item lines on the left of the screen are a selection of 16 well-known transactions that we have combined in a book mark menu – just like any SAP user would do it on their home screen. We have also sorted our Transactions into different categories for your convenience. In a full SAP system, HR alone (PA20 / PA30 / PA40) offers hundreds of submenus that HR users use every day called "HR info-types" (see detailed instructions for details).

To make it easy, the last Transaction in every category simply protects the access to the transaction itself to show the re-authentication function. You can show some protection of very sensitive Transactions that only authorized users should have access to.

#### <span id="page-7-0"></span>Step 7 – Main Menu Transactions

Main Menu Transactions – Run several according to your audience's needs.

Play with the highlighted transactions first as we have simply protected access to those sensitive transactions (Main Menus). All other transactions offer additional functionality that you can quickly figure out (you can't do anything wrong here). Use the detailed manual to learn about all 16 demo scenarios.

#### Also watch the detailed training video on YouTube [\(http://youtu.be/UqMBePiTu4U\)](http://youtu.be/UqMBePiTu4U)

Once you are logged in you see the SAP Menu on the left. We have highlighted our 16 different demo scenario in the Easy Access Menu. Everything is SAP authentic and users should not see (other than that you don't have to enter any detailed data) that this is not an online SAP system. In a live SAP system, standard transactions are protected via a simple configuration, without requiring SAP programming skills.

#### Trouble Shooting Tips:

If the software won't run, check if the Visual C++ distribution libraries were installed or need to be updated on your PC. You can download and install them from the Microsoft Website:

Install 32-bit[: http://www.microsoft.com/en-us/download/details.aspx?id=5555](http://www.microsoft.com/en-us/download/details.aspx?id=5555) Install 64-bit[: http://www.microsoft.com/en-us/download/details.aspx?id=14632](http://www.microsoft.com/en-us/download/details.aspx?id=14632)

For any questions please email us at [palmsecure@ts.fujitsu.com](mailto:palmsecure@ts.fujitsu.com)

#### <span id="page-8-0"></span>Conclusion

The valantic bioLock for use with SAP ERP – powered by Fujitsu PalmSecure simulation software is a powerful tool that allows a Fujitsu representative to quickly give a prospective customer a preview of how SAP security can be improved. Normally any demonstration involving SAP is no casual matter. This free software tool overcomes all the limitations of typical sales or demonstration situations, such as insufficient lead time, impromptu opportunities in front of a desired audience, lack of network connectivity in a trade show setting, or lack of access and/or privileges in a given SAP system. While the scenarios shown are fixed and of limited flexibility in the current version, the software is very effective in moving a prospect to the next phase in a sales cycle, namely organizing a detailed live SAP demo session. Even if you do not have a PalmSecure device present, the demo will still run although with reduced effectiveness. We encourage distribution of this software, in combination with a PalmSecure device, to all SAP customer-facing sales personnel, trade show representatives and partners, in order to maximize selling opportunities.

#### <span id="page-8-1"></span>Appendix

About valantic:

Established in Europe over 30 years ago by former senior SAP® managers, valantic is a SAP® Software Gold Partner specializing in biometric security and identity management software systems. bioLock™ software is the only biometric software system integrated for use with SAP® and HANA. A wide variety of global corporations in many industry verticals, plus government entities are served by valantic software.

ƒ 2018 Fujitsu, the Fujitsu logo, are trademarks or registered trademarks of Fujitsu Limited in Japan and other countries. Other company, product and service names may be trademarks or registered trademarks of their respective owners. Technical data subject to modification and delivery subject to availability. Any liability that the data and illustrations are complete, actual or correct is excluded. Designations may be trademarks and/or copyrights of the respective manufacturer, the use of which by third parties for their own purposes may infringe the rights of such owner.